# **INCREASE DENSITY AND PERFORMANCE WITH UPGRADES FROM INTEL AND MICROSOFT**

# **STEP UP YOUR SERVER GAME UP TO** intel

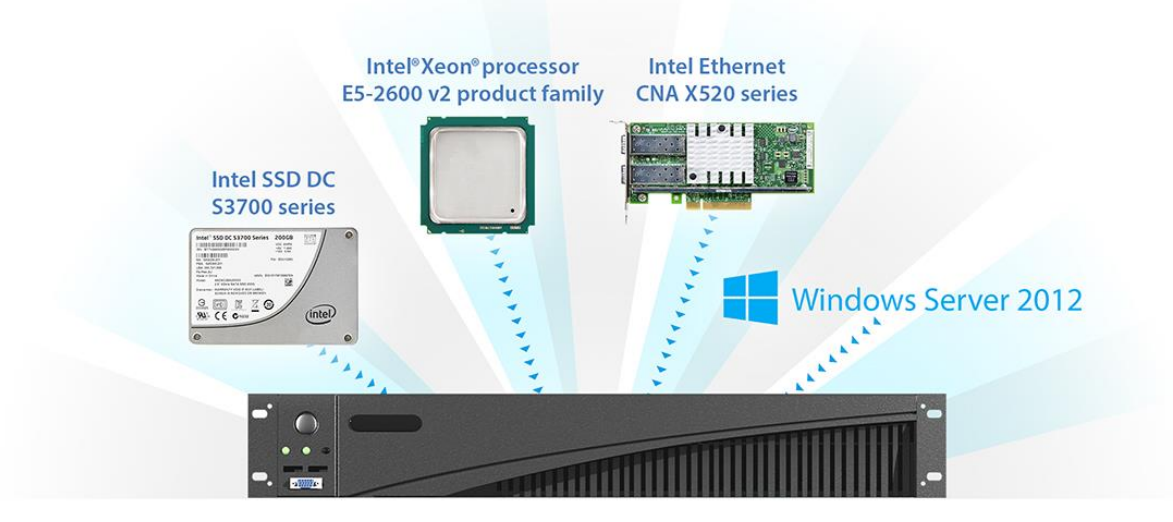

Replacing older servers in your datacenter with new, upgraded ones can go a long way to getting you the performance you need as your business grows. When selecting replacement hardware for your legacy systems, you can go with a basic configuration, upgrade some components as part of the new purchase, or upgrade all the components. Typically, these upgradeable components include the processor, operating system, drive type, and network card.

In the Principled Technologies labs, we first measured typical performance of an example legacy server and legacy storage server, and then tested new server and storage server in multiple upgrade configurations to show the performance increases that come with upgrading these various components. We found in our tests that a new server and storage upgraded with the new Intel® Xeon® processor E5-2697 v2,<sup>1</sup> Microsoft® Windows Server® 2012 operating system, Intel SSD DC S3700 series drive, and Intel Ethernet CNA X520 series adapters supported 3.5 times more VMs than the legacy server did. While upgrading all four components maximized performance, we also found that each individual component upgrade significantly increased the number of users, database orders, and VMs that the server could support.

When you purchase a server, upgrading components from a basic configuration can help your infrastructure support your growing business for years to come.

 $\overline{\phantom{a}}$ 

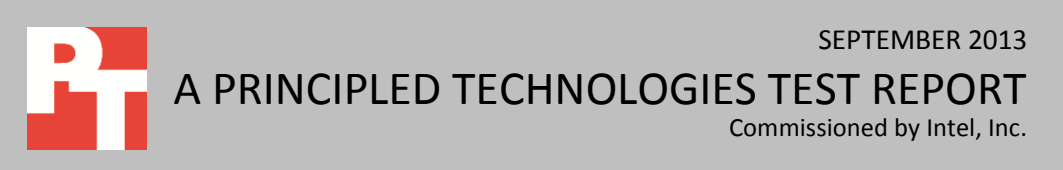

 $<sup>1</sup>$  Note: This report has been updated to reflect that the processor is part of the Intel Xeon processor E5-</sup> 2600 product family.

# **UPGRADES MATTER FOR PERFORMANCE**

Any new server purchase will include new technology, so even the base model will likely outperform the servers you currently use. However, investing a bit more in component upgrades could further boost performance. In planning the specifications of your server purchase, consider the impact of not upgrading these components. For example, if a server has upgraded processors but its workload is limited on storage IOPs, then the customer may end up using too little processor. If the processor and storage are upgraded but the workload is network limited, then again, the system may run suboptimally.

To demonstrate this effect, we tested a legacy configuration and a new configuration. In both cases, the goal was to use 60 percent of CPU power. On the legacy system, we achieved approximately 60 percent CPU usage with eight VMs. On the new configuration, we performed a baseline test and a series of system upgrades to demonstrate what happens when certain constraints are overcome with upgraded components.

First, we ran the system with the new Intel Xeon processor E5-2697 v2 and Windows Server 2012, while the other subsystems – the external storage and the 1Gb NIC, remained constant. In doing this, we achieved an immediate boost in VM count from the processor, hardware platform, and new operating system, but CPU usage sagged to just 37 percent due to the hard disk storage being constrained. Next, we upgraded the storage to use Intel SSD storage. This upgrade elevated performance and CPU utilization, but then capped out our NIC utilization. Finally, we upgraded the NIC to an Intel X520 10Gb NIC, and we were able to reach our optimal 60 percent CPU power target on the new system.

### **RETURN ON INVESTMENT**

Businesses are often caught in difficult situations where they need to upgrade aging hardware but must also maximize every dollar spent and aim for a quick return on investment (ROI). In our new configuration, we were able to run 3.5 times more VMs on a single physical server than the legacy configuration, essentially showing the potential reduction in physical server count from four to one. Although the new server and accessories would result in an initial CAPEX outlay, the resulting OPEX savings potentially could be significant. Each physical server that is in your infrastructure represents another management endpoint, another hardware maintenance target, additional required software licensing, and another source of consumed power, all of which cost OPEX dollars. If you upgrade components for optimal system utilization, and thereby increase VM counts on your new servers, you reduce the number of physical servers required, which contributes to a reduction in OPEX dollars and could provide a quicker ROI.

# **OUR TEST SPECIFICS**

We set up a base server with older Intel Xeon E5550 processors to run both Microsoft SQL Server 2012 database VMs and Microsoft Exchange Server 2010 VMs, as a typical business is likely to do. We also set up a separate server that acted as our storage server, presenting our backend storage via iSCSI. We ran our VMs on the first server, and stored the virtual hard drives from the VMs on the storage server. Each of our database VMs needed to deliver 25,000 orders per minute (OPM) on average and each Exchange VM had to support 500 mail users with acceptable latency. Again, we targeted a realistic 60 percent CPU utilization on the legacy hypervisor server. Note this study was meant to show the linear scaling advantages of these upgrades and may not reflect the maximum users each VM can support.

Using these parameters, this baseline configuration could host eight Microsoft Hyper-V VMs running Microsoft Windows Server 2008 R2, four running database workloads and four hosting Exchange mailboxes.

Next, we configured a new server and storage and replaced various components. Doing this increased the number of VMs the new server could host and improved database and mail performance. Each configuration included the upgrades in the previous configuration.

As Figure 1 shows, making component upgrades on the new server dramatically increased the number of VMs the server could host – up to 3.5 times the number of the baseline legacy configuration to which we compared it.

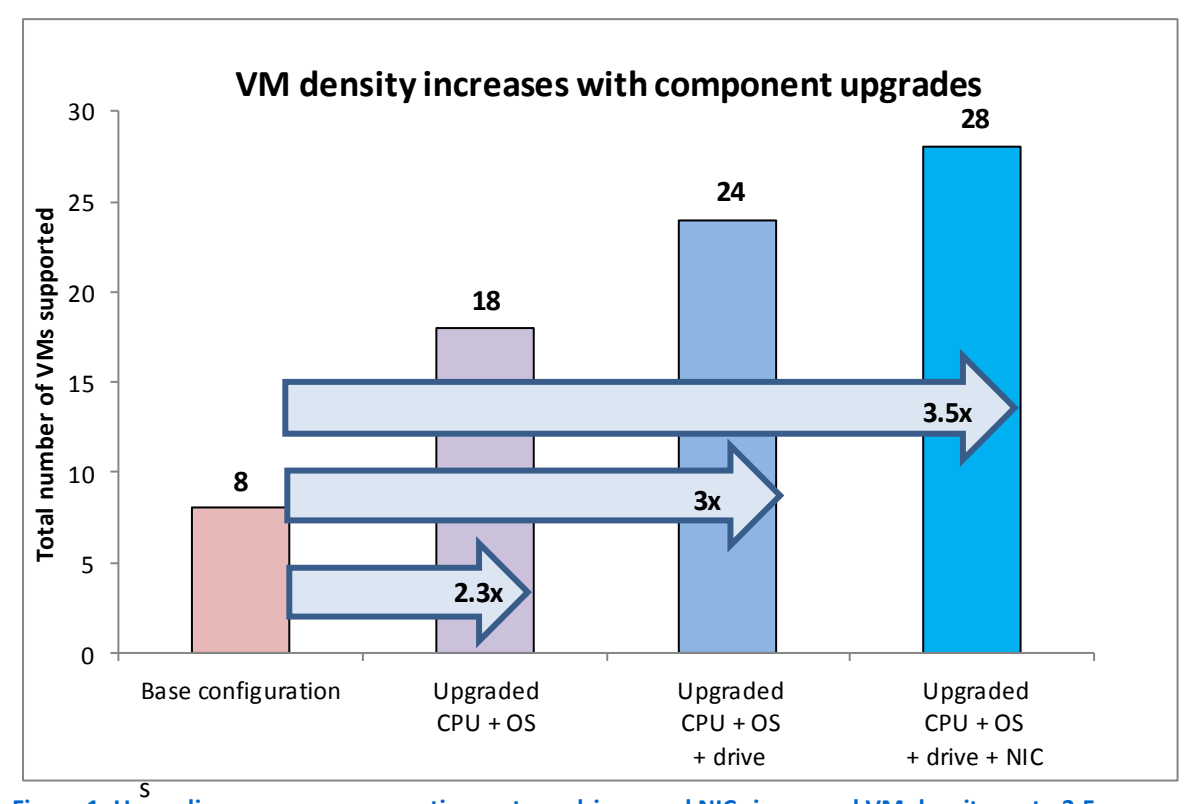

U **Figure 1: Upgrading processors, operating system, drives, and NICs increased VM density up to 3.5x.**

The new server came with the new Intel Xeon processor E5-2697 v2 and ran Microsoft Windows Server 2012. Using this configuration, the number of VMs increased from eight to 18. In doing so, however, the new server's processor and operating system were now powerful enough to make the workloads experience disk contention, and brought the CPU utilization to a less optimized 37 percent. To alleviate this contention, we then upgraded the storage configuration with Intel SSDs. This increased VM density to three times what the original legacy configuration supported. This alleviated the disk contention but then caused storage network contention on our baseline 1Gb connections. We then made our final component upgrade, replacing the 1Gb NIC with a new 10Gb Intel Ethernet CNA X520 series adapter for iSCSI traffic. We found with all upgrades installed, the VM density increased from the original legacy configuration by 3.5x.

These capacity advantages could translate to savings for your business—fewer servers you need to purchase now and a longer lifespan for these servers as your business continues to grow. A server with all these upgrades can also consolidate more workloads than an older server or a basic new server, which has a positive impact on your bottom line.

Figure 2 presents an overview of the components we upgraded along with their performance results. Along with increasing VM density, the upgraded components also improved database performance and the number of mailbox users in a predictable linear fashion. While each upgrade increased performance steadily, upgrading all components at once provided the best performance, most VMs, and most users.

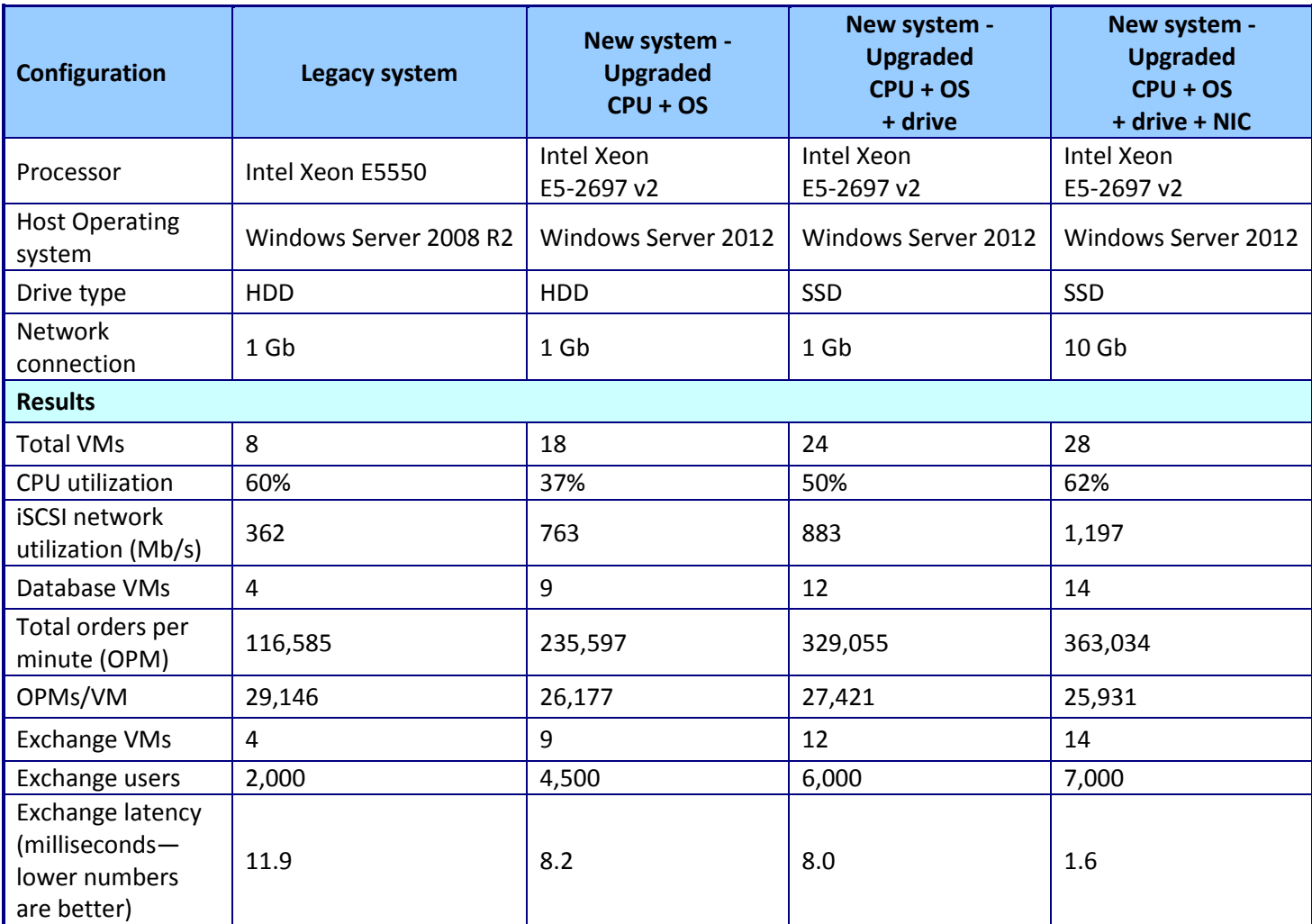

**Figure 2: Overall results of our upgrade testing. Target system utilization was 60 percent.**

The cumulative upgrades we performed not only increased the number of users the server could support in our testing configuration—they also improved the day-today experience of mailbox users as we added each new component. Latency refers to the amount of time the server takes to respond to email requests, so lower numbers are better as they mean less wait time for users. As Figure 3 shows, each upgraded component reduced Exchange latency, improving the user experience, even as the number of users more than tripled.

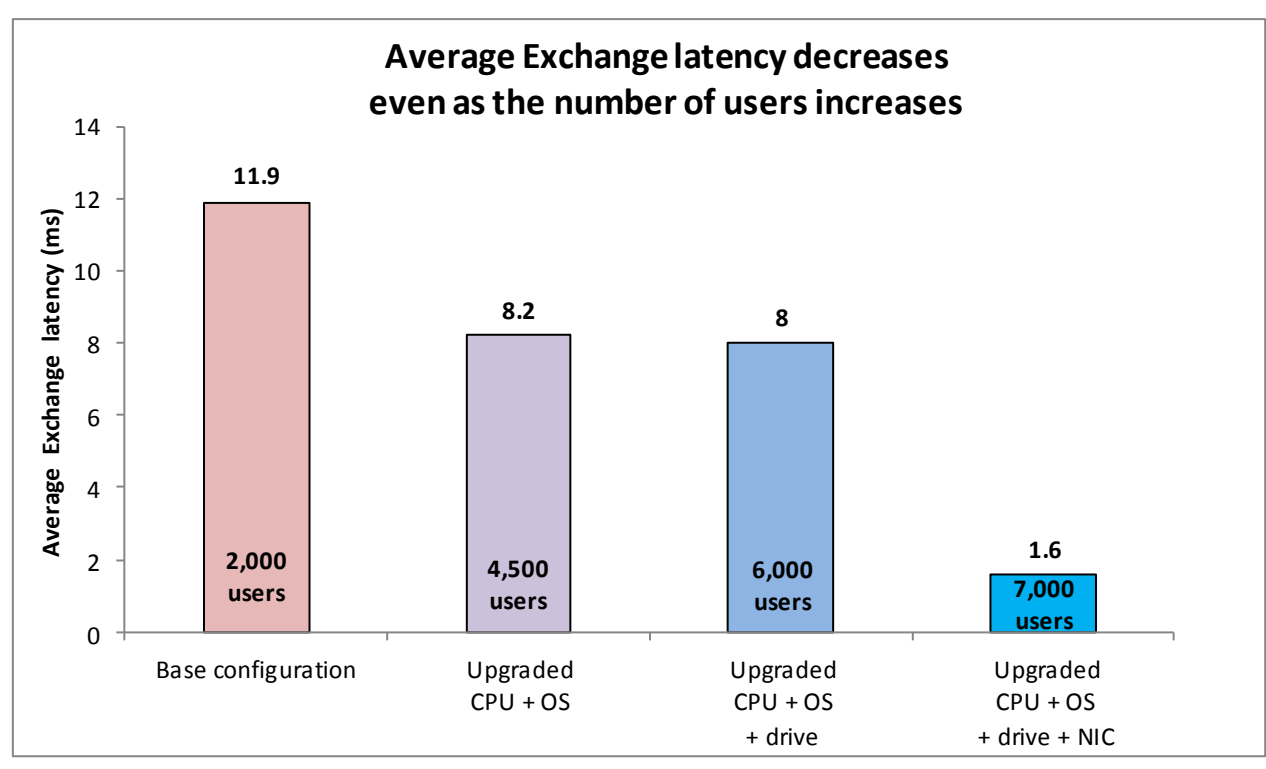

**Figure 3: Upgrading components from Intel and Microsoft lowered Exchange latency for a better mail experience.**

In the sections that follow, we break down the performance that each configuration achieved and briefly discuss the components we upgraded. To look at the detailed specifications of our test hardware, see [Appendix A.](#page-12-0) For the detailed steps we followed for our testing, se[e Appendix B.](#page-15-0)

# **UPGRADING TO MICROSOFT WINDOWS SERVER 2012 AND THE INTEL XEON PROCESSOR E5-2600 V2 PRODUCT FAMILY**

First, our new systems, both the hypervisor server and the storage server, included the upgraded OS - from Microsoft Windows Server 2008 R2 to Microsoft Windows Server 2012. Additionally it included the processors from older Intel Xeon E5550 processors to two Intel Xeon processors E5-2697 v2. This would be a reasonable upgrade, as new hardware will include new processor technology and the latest operating system.

#### **And, the results of the upgrade are…**

Simply having the new Intel Xeon processor E5-2600 v2 product family and the Microsoft Windows Server 2012 OS on the new systems more than doubled the number of VMs the new server could support (from eight to 18) over the legacy server and doubled database performance (from 116,585 OPM to 235,597 OPM). These upgrades also increased the number of mailbox users the server could support by 2.3x—from 2,000 Exchange users to 4,500. Figure 4 shows the impact that acquiring these components in a new system had on capacity and performance.

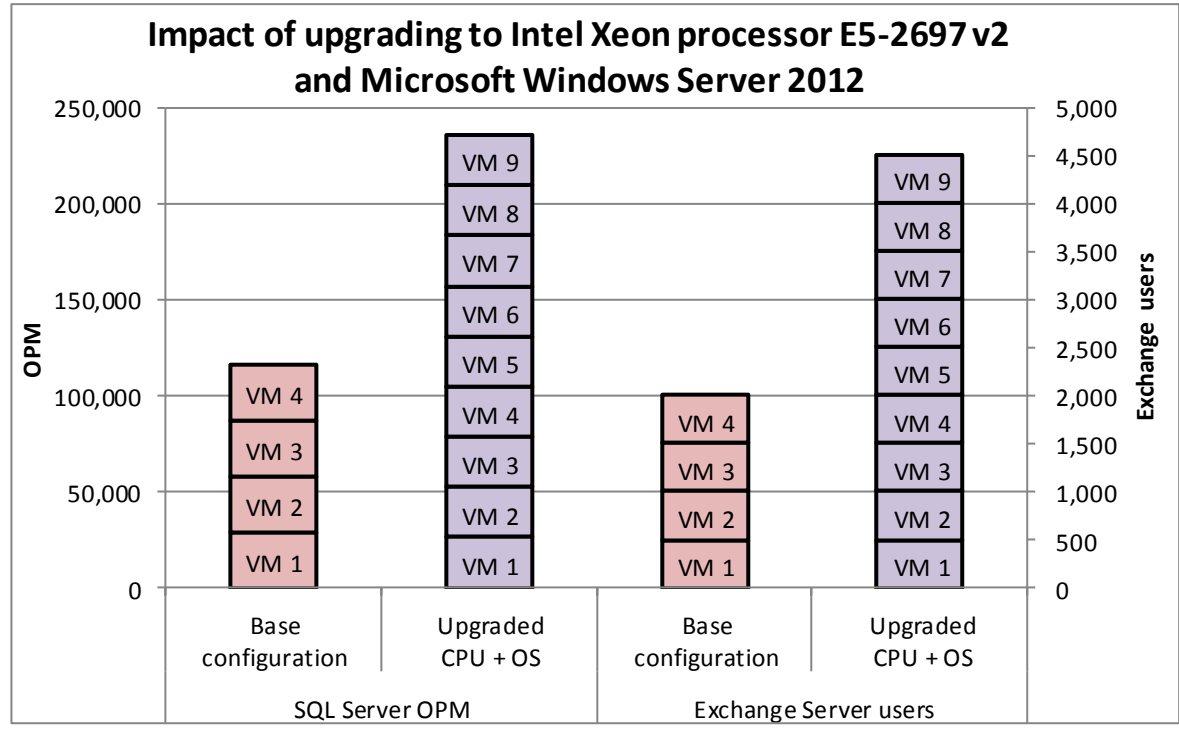

**Figure 4: Upgrading to the Intel Xeon processor E5-2600 v2 product family and Microsoft Windows Server 2012 increased database performance, mail users, and VM density.**

As with our baseline legacy test, we targeted a realistic 60 percent processor utilization, but were unable to do so because the disk subsystem experienced contention that prevented the addition of further VMs and users. Processor utilization during the test of this upgrade was at only 37 percent, which means that upgrading other components such as the disk drives would allow for far greater performance.

### **About Microsoft Windows Server 2012**

Windows Server 2012, the latest release of this server OS from Microsoft, includes many new features and enhancements. According to Microsoft, Windows Server 2012 focuses on four core areas:

- **Beyond virtualization.** Windows Server 2012 provides a robust and dynamic virtualization platform through Hyper-V, and includes new features that provide flexible options for delivering cloud services.
- **The power of many servers, the simplicity of one.** Windows Server 2012 offers improvements in its features that allow for better-than-ever high availability and ease of management for multiple-server infrastructures.
- **Every app, any cloud.** Windows Server 2012 delivers a scalable and flexible Web and application platform by providing a consistent and open set of tools and frameworks that apply to applications onpremises, in the cloud, or in a hybrid environment.
- **Modern work style, enabled.** Microsoft Windows Server 2012 empowers users and IT staff with remote access to data, applications, and simpler management tools while strengthening security and compliance.

#### **About the Intel Xeon processor E5-2600 v2 product family**

The Intel Xeon processor E5-2600 v2 product family, also known as Intel Ivy Bridge, builds on the E5-2600 product family for even stronger processors. The new product family features increased core counts (up to 12 cores/24 threads) and up to 30M cache. Intel Xeon E5-2600 v2 processors support larger memory DIMMS, up to 64GB, and faster memory, up to 1,866 MHz.

This processor family also introduces new features to help protect your important data: Intel Secure Key, which provides faster and more secure encryption, and Intel OS Guard, which improves protection against malware. The Intel Xeon processor E5-2600 v2 product family also features Advance Programmable Interrupt Controller virtualization (APICv), which can help improve virtualization performance.

For more information on the Intel Xeon processor E5-2600 v2 product family, visi[t www.intel.com.](http://www.intel.com/)

# **REPLACING TRADITIONAL SAS HARD DISK DRIVES WITH SOLID-STATE DRIVES**

After we upgraded the configuration, which included a new processor and operating system, we upgraded the SAS hard disk drives (HDDs) on our external storage array to Intel SSD DC S3700 series SSDs to remove the performance bottleneck and show the potential improvement in performance.

#### **And, the results of the upgrade are…**

Replacing the HDDs with Intel SSDs increased performance even more. Upgrading to Intel SSDs in the storage array (in addition to processors and OS) tripled the number of VMs the legacy server and storage could support (from eight to 24) and delivered 182.2 percent more database performance (from 116,585 OPM to 329,055 OPM). These upgrades also increased the number of mailbox users the server could support by 3x—from 2,000 Exchange users to 6,000. Figure 5 shows the impact that upgrading these components had on capacity and performance. Again, we were unable to reach our target 60 percent processor utilization because the 1Gb iSCSI storage network connection was saturated.

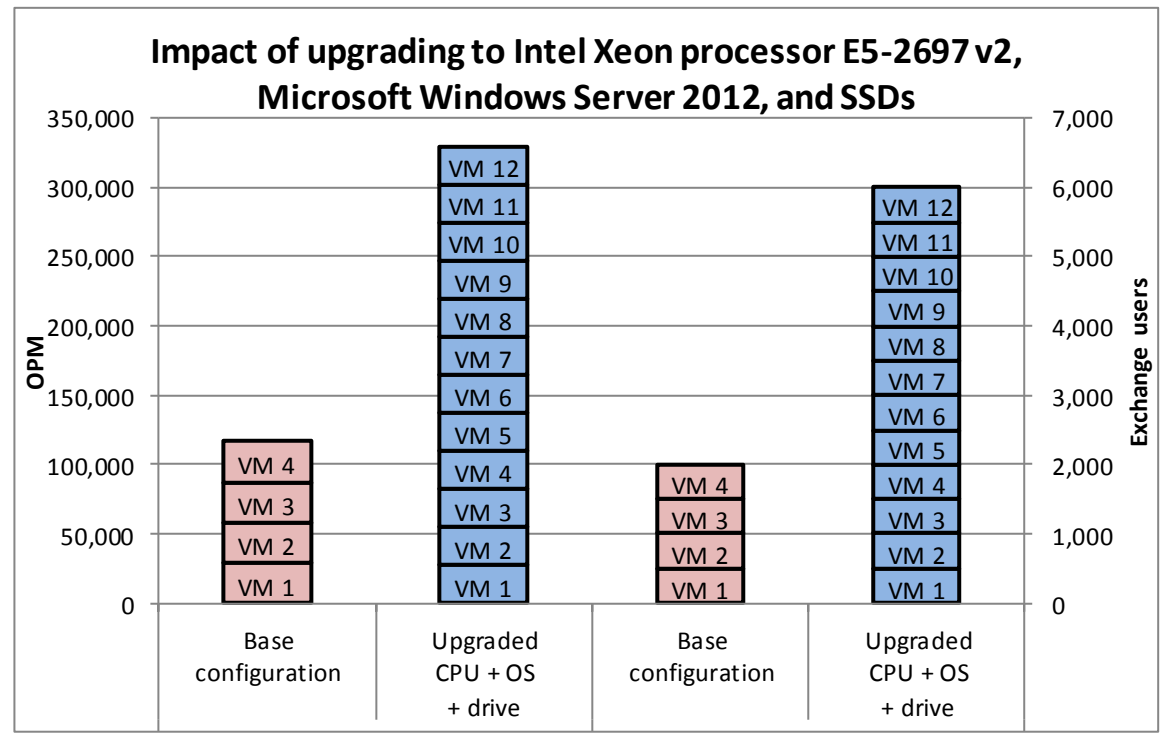

Figure 5: Upgrading to Intel SSDs along with the Intel Xeon processor E5-2600 v2 product family and **Microsoft Windows Server 2012 increased database performance, mail users, and VM density.**

#### **About the Intel SSD DC S3700 series**

Solid-state drives from the Intel SSD DC S3700 series are designed for fast response times and lower power consumption. These SSDs provide 4 KB random read performance and up to 75,000 IOPS. Intel SSDs also include error correction technologies to ensure that data stays safe. For more information about Intel SSD DC S3700 series, visi[t http://www.intel.com/content/www/us/en/solid-state-drives/solid](http://www.intel.com/content/www/us/en/solid-state-drives/solid-state-drives-dc-s3700-series.html)[state-drives-dc-s3700-series.html.](http://www.intel.com/content/www/us/en/solid-state-drives/solid-state-drives-dc-s3700-series.html)

# **UPGRADING TO A 10GB NETWORK CONNECTION**

After upgrading processors, operating system, and disk drives, another potential obstacle to even greater performance is your network connection, in our case the storage network connection. We upgraded the servers' iSCSI connection from a 1Gb network connection to a 10Gb network connection using the Intel Ethernet CNA X520 series on both the hypervisor server and storage server, and found that adding it in addition to the other upgrades maximized performance, users, and VM density.

#### **And, the results of the upgrade are…**

Upgrading to a 10Gb iSCSI network connection with the Intel Ethernet CNA X520-DA2 to our already upgraded configuration increased performance even more. This final upgrade (in addition to processors, OS, and SSDs) more than tripled the number of VMs the baseline server could support (from eight to 28) and delivered 211.4 percent more database performance (from 116,585 OPM to 363,034 OPM). Together, these four upgrades also increased the number of mailbox users the server could support by 3.5x—from 2,000 Exchange users to 7,000.

Figure 6 shows the impact that upgrading all of the components had on capacity and performance. This configuration, with upgraded processor, operating system, disk drives, and network connection, provided the greatest performance and capacity. We were then able to achieve our target 60 percent processor utilization on the new server, as all the upgrades prevented performance bottlenecks.

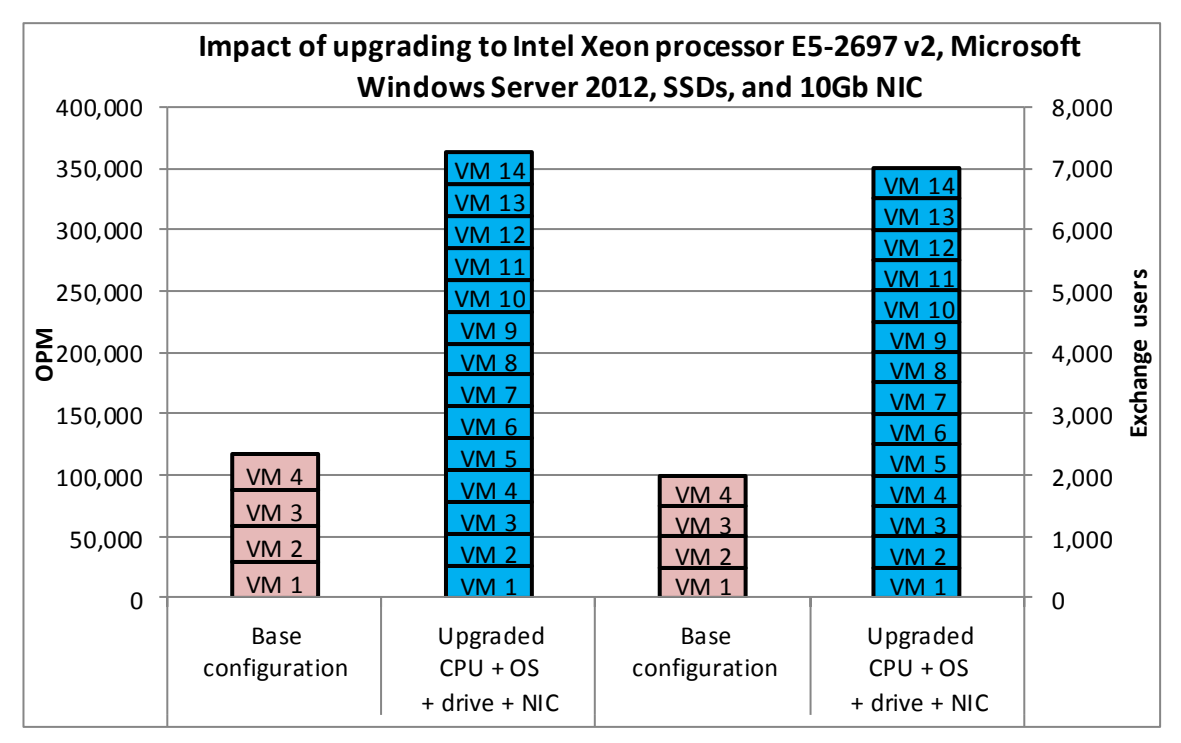

Figure 6: Upgrading to a 10Gb iSCSI network connection with Intel Ethernet CNAs along with Intel SSDs, **the Intel Xeon processor E5-2600 v2 product family, and Microsoft Windows Server 2012, had the maximum impact on database performance, number of mail users, and VM density.**

#### **About the Intel Ethernet CNA X520 series**

According to Intel, "Intel's new family of Intel Ethernet Converged Network Adapter X520 are the most flexible and scalable Ethernet adapters for today's demanding data center and cloud environments.

The Intel Ethernet Converged Network Adapter X520 family addresses the demanding needs of the next-generation data center by providing unmatched features for virtualization, flexibility for LAN and storage area network (SAN) networking, and proven, reliable performance."

For more information, visi[t www.intel.com/content/www/us/en/network](http://www.intel.com/content/www/us/en/network-adapters/converged-network-adapters/ethernet-x520.html)[adapters/converged-network-adapters/ethernet-x520.html.](http://www.intel.com/content/www/us/en/network-adapters/converged-network-adapters/ethernet-x520.html)

# **SUMMARY**

As the needs of your business grow, so must the power of your server infrastructure. Rather than purchasing replacement servers with base configurations, consider upgrading key components to ensure you get the performance you need.

In our tests, we found that upgrading a server with the new Intel Xeon processor E5-2697 v2, Microsoft Windows Server 2012 operating system, Intel SSD DC S3700 series drive, and Intel Ethernet CNA X520 series adapters supported 3.5 times more VMs than the legacy server we tested, which also meant 3.5 times the database performance and Exchange user mailboxes. Upgrading components piece by piece can improve your server capacity, but upgrading the processor, OS, storage, and network configuration together provided the biggest increase in our tests. By investing in upgraded components from Intel and Microsoft, you can get the most out of your server infrastructure both now and in the future.

# <span id="page-12-0"></span>**APPENDIX A – TEST HARDWARE CONFIGURATION**

Figure 7 provides detailed configuration information about the baseline test servers. The hard disk and disk controller shown are for internal disk for the host operating system. The disks used for all VMs are shown in Figure 9.

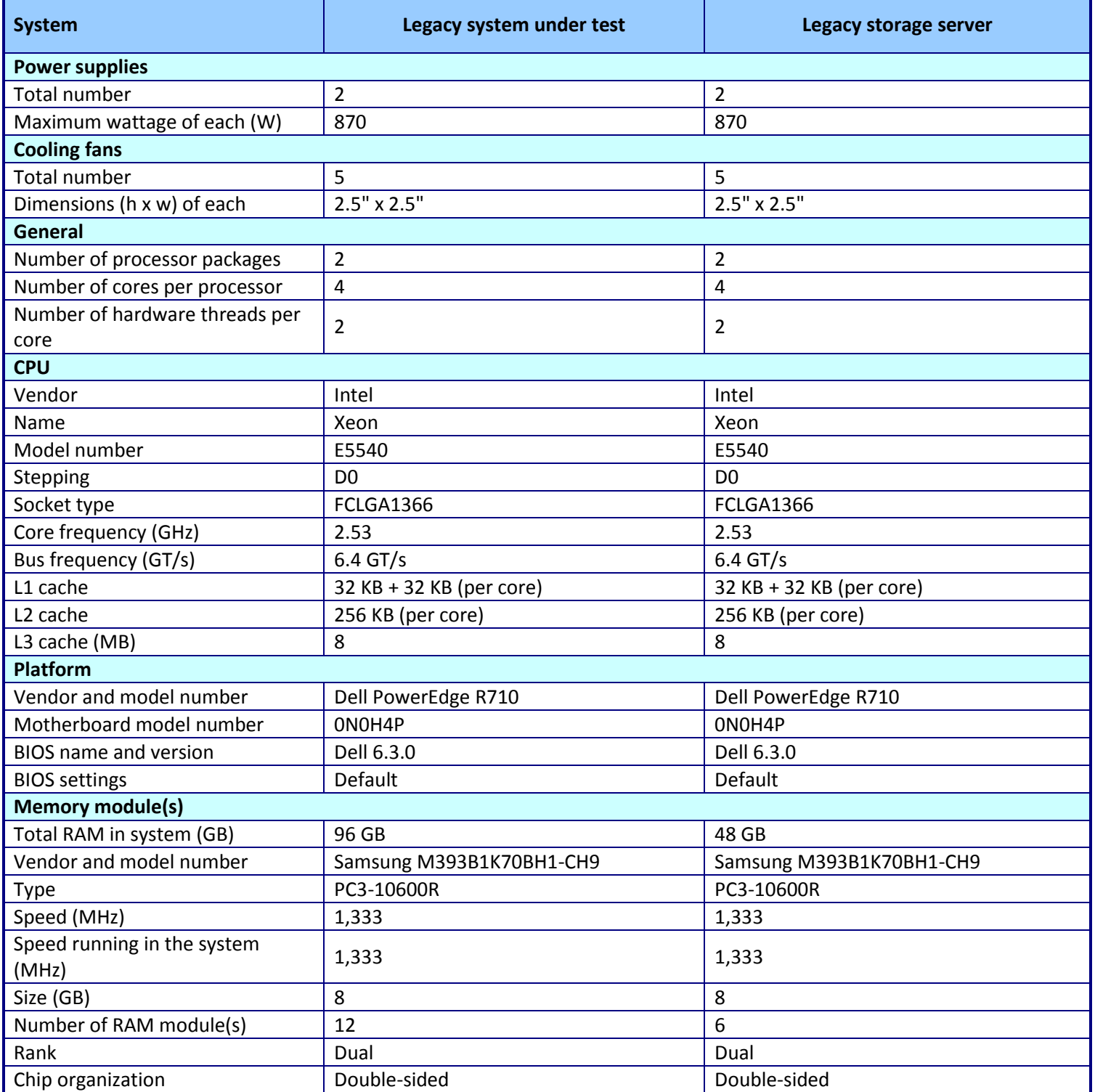

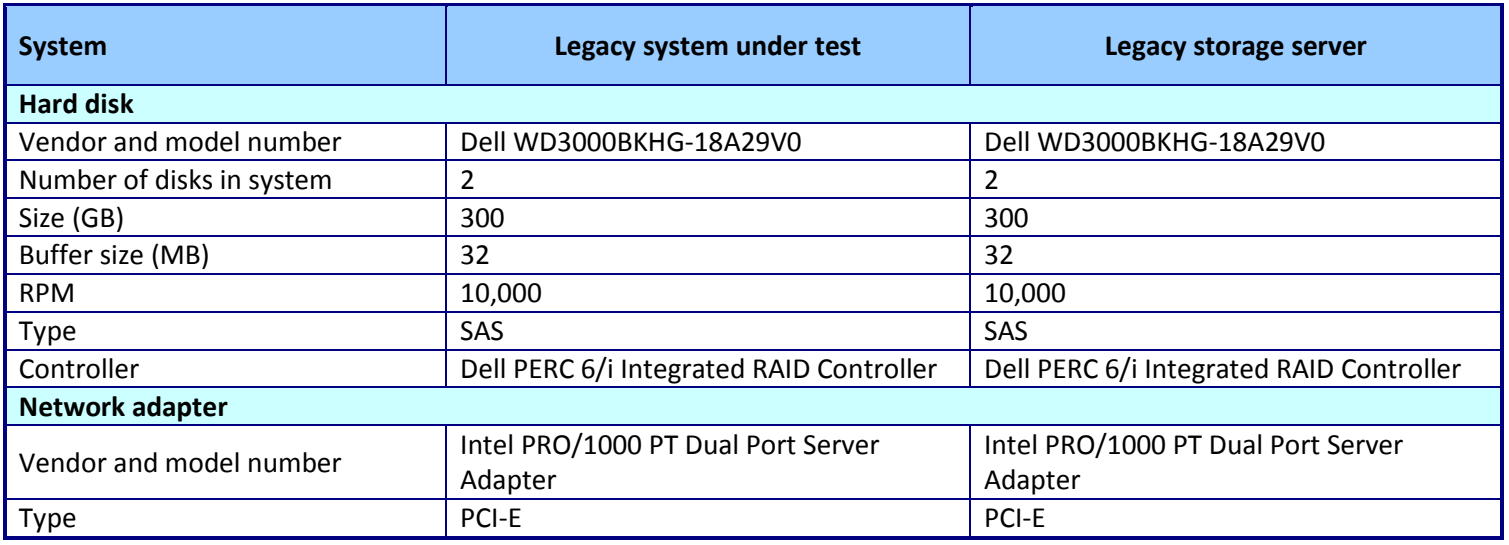

**Figure 7: Detailed configuration information for the servers.**

Figure 8 provides detailed configuration information about the upgraded test servers. The hard disks and disk controller shown are for internal disks for the host operating system. The disks used for all VMs are shown in Figure 9.

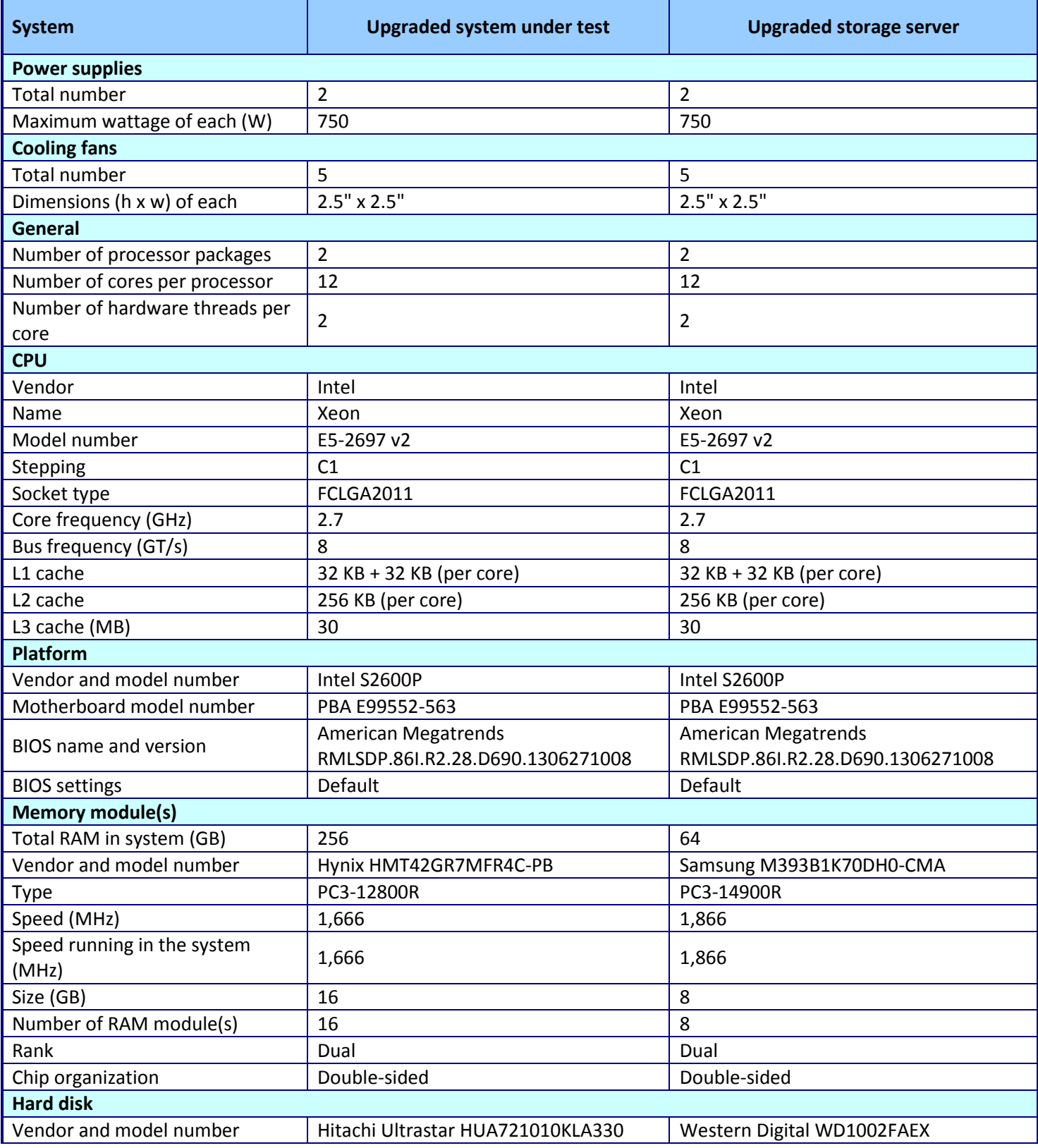

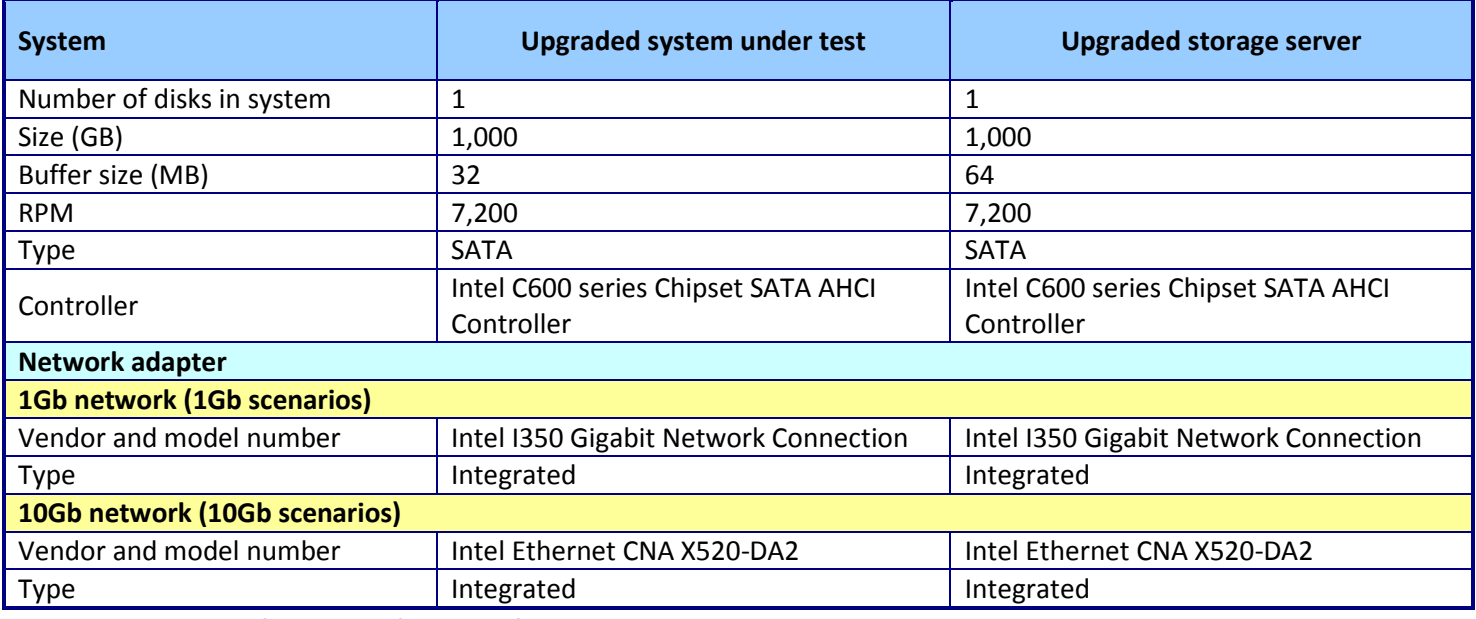

**Figure 8: Detailed configuration information for the servers.**

Figure 9 provides detailed configuration information about the external storage used in our testing.

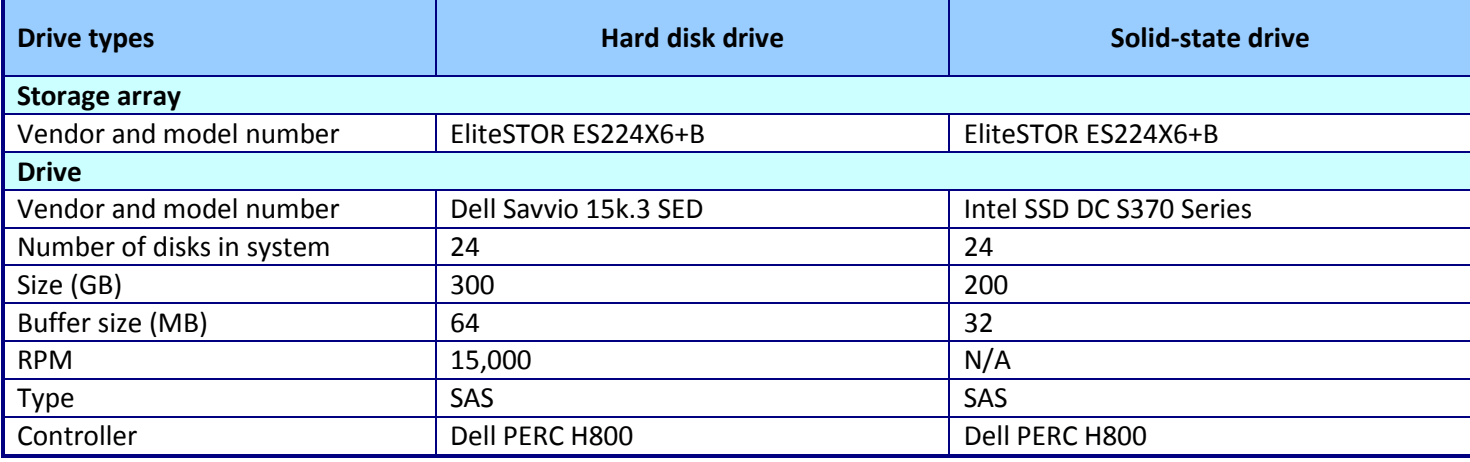

<span id="page-15-0"></span>**Figure 9: Detailed configuration information for the storage array and disks.**

# **APPENDIX B - HOW WE TESTED**

To quantify the performance advantages of upgrading each component, we started with a legacy Intel Xeon E5550-based server running Windows Server 2008 R2 with Hyper-V running SQL Server 2012 and Exchange Server 2010 VMs. We used a second legacy server with a 24-disk SAS storage array connected running Microsoft iSCSI Software target 3.3 to hold all the SQL Server 2012 and Exchange Server 2010 VMs.

For testing, we used DVD Store to stress the SQL 2012 VMs and LoadGen 2010 to stress the Exchange VMs. We used a one-to-one approach for the SQL Server and Exchange VMs so we ran an equal number of SQL Server and Exchange VMs. We identify the total number of supported VMs based on the DVD Store results with an average of 25,000 orders per minute across all VMs. We added VMs until the server achieved a processor utilization around 60 percent for a real-world approach.

After using the above approach to find the baseline server's total supported VMs, we performed incremental upgrades to a Intel Xeon processor E5-2697 v2-based server running Windows Server 2012, with Intel 200GB SSD drives and Intel X520 network adapter recording the total supported VMs at each upgrade.

### **About DVD Store Version 2.1**

To create our real-world ecommerce workload, we used the DVD Store Version 2.1 benchmarking tool. DS2 models an online DVD store, where customers log in, search for movies, and make purchases. DS2 reports these actions in orders per minute that the system could handle, to show what kind of performance you could expect for your customers. The DS2 workload also performs other actions, such as adding new customers, to exercise the wide range of database functions you would need to run your ecommerce environment.

For more details about the DS2 tool, se[e www.delltechcenter.com/page/DVD+Store.](http://www.delltechcenter.com/page/DVD+Store)

#### **About Microsoft Load Generator 2010**

To test the solutions' mail server performance, we used the Microsoft Load Generator 2010 (LoadGen) benchmark, performing tasks to simulate an Average user generating mail activity. For our workloads, we used the following settings:

- Number of users: 500
- Mailbox Profile: 100MB mailboxes
- Action Profile: Outlook 2007 cached

For more details about LoadGen, see [www.microsoft.com/downloads/details.aspx?FamilyId=DDEC1642-F6E3-](file:///C:/Users/Jennifer/AppData/Local/Microsoft/Windows/Temporary%20Internet%20Files/Content.Outlook/MJ2B58P0/www.microsoft.com/downloads/details.aspx%3fFamilyId=DDEC1642-F6E3-4D66-A82F-%208D3062C6FA98&displaylang=en) 4D66-A82F- [8D3062C6FA98&displaylang=en.](file:///C:/Users/Jennifer/AppData/Local/Microsoft/Windows/Temporary%20Internet%20Files/Content.Outlook/MJ2B58P0/www.microsoft.com/downloads/details.aspx%3fFamilyId=DDEC1642-F6E3-4D66-A82F-%208D3062C6FA98&displaylang=en)

### **Test bed configuration**

Figure 10 shows a diagram of our test bed. The baseline server used a 1Gb iSCSI connection between the test server and storage server. The upgraded server used both 1Gb and 10Gb iSCSI between the servers depending on the configuration under test.

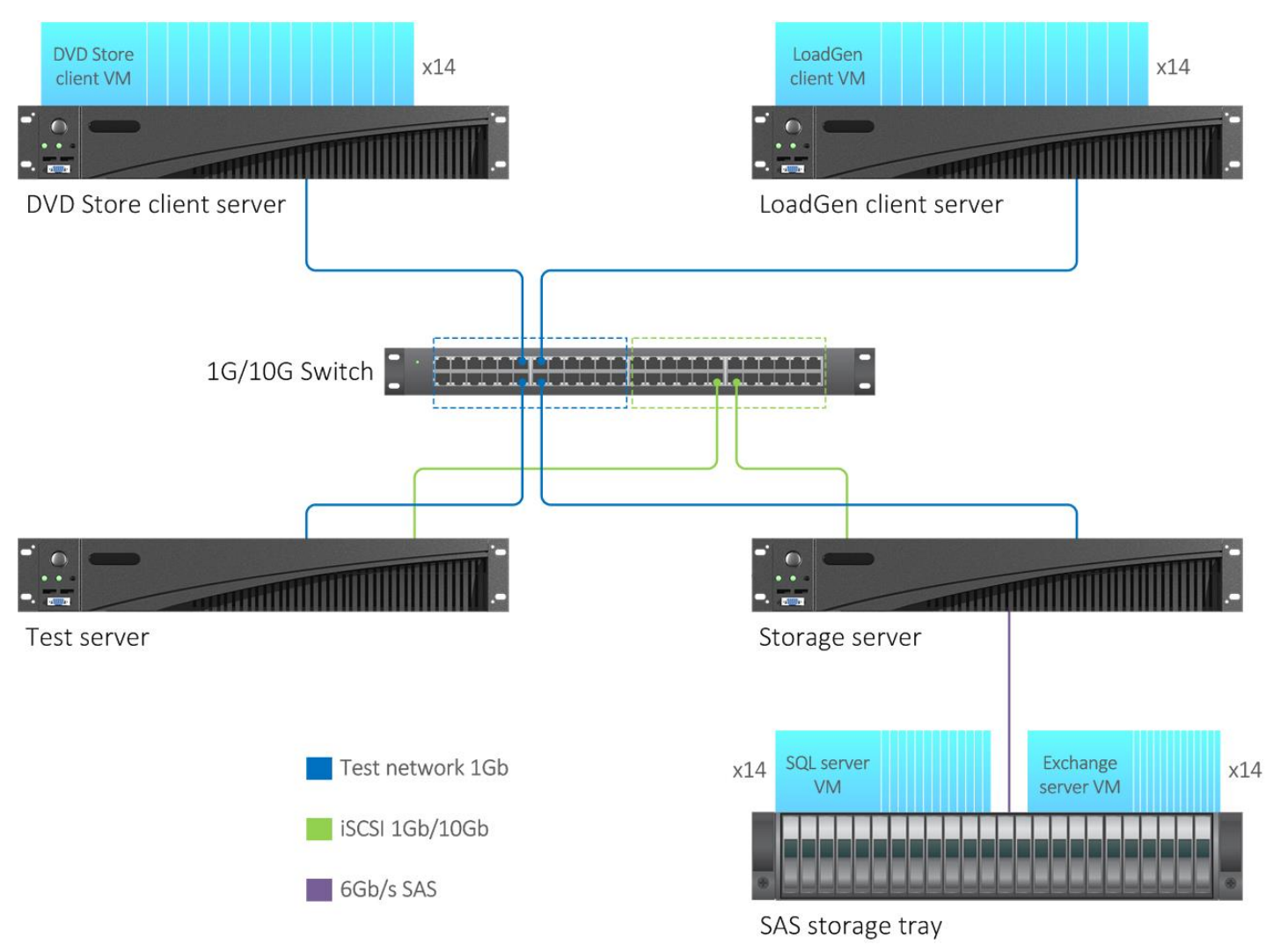

#### **Figure 10: Test bed diagram.**

### **Configuring the test bed**

We configured a pair of identical servers, one to act as the storage host with an additional RAID controller, and the other to act as the system under test with additional memory to support multiple VMs. The storage host connected to a JBOD tray of 24 SAS drives.

#### **Installing the Microsoft Windows Server 2008 R2 operating system on the baseline systems**

- 1. Choose the language, time and currency, and keyboard input. Click Next.
- 2. Click Install Now.
- 3. Select Windows Server 2008 R2 Enterprise (Full Installation), and click Next.
- 4. Accept the license terms, and click Next.
- 5. Click Custom.
- 6. Click the Disk, and click Next.
- 7. After the installation completes, click OK.
- 8. Enter the administrator password twice, and press Enter.

9. Click OK.

#### **Installing the Microsoft Windows Server 2012 operating system on the upgrade systems**

- 1. Choose the language, time and currency, and keyboard input. Click Next.
- 2. Click Install Now.
- 3. Select Windows Server 2012 Datacenter, and click Next.
- 4. Accept the license terms, and click Next.
- 5. Click Custom.
- 6. Click the Disk, and click Next.
- 7. After the installation completes, enter the administrator password twice, and click Finish.

#### **Configuring the Microsoft Windows Server operating systems**

- 1. Install all available Windows updates. Restart as necessary.
- 2. Enable remote desktop access.
- 3. Change the hostname, and reboot when the installer prompts you.
- 4. Set up networking for the management network:
	- a. Click Start $\rightarrow$  Control Panel, right-click Network Connections, and select Open.
	- b. Right-click the management traffic NIC, and select Properties.
	- c. Select TCP/IP (v4), and select Properties.
	- d. Set the IP address and subnet for the NIC, which will handle management traffic, and click OK.
	- e. Click OK, and click Close.
- 5. Set up networking for the VM traffic network:
	- a. Click Start $\rightarrow$  Control Panel, right-click Network Connections, and select Open.
	- b. Right-click the VM traffic NIC, and select Properties.
	- c. Select TCP/IP (v4), and select Properties.
	- d. Set the IP address and subnet for the NIC, which will handle VM traffic, and click OK.
	- e. Click OK, and click Close.
- 6. Set up networking for the iSCSI network:
	- a. Click Start $\rightarrow$  Control Panel, right-click Network Connections, and select Open.
	- b. Right-click the iSCSI traffic NIC, and select Properties.
	- c. Click Configure…
	- d. Select the Advanced tab, select Jumbo Packet from the Properties list, change the value to 9014 bytes, and click OK.
	- e. Right-click the iSCSI traffic NIC, and select Properties.
	- f. Select TCP/IP (v4), and select Properties.
	- g. Set the IP address and subnet for the NIC, which will handle iSCSI traffic, and click OK.
	- h. Click OK, and click Close.

### **Setting up the storage host**

For our testing, we used an identical system to host the storage, adding a RAID controller. The RAID controller connected to a generic tray of SAS storage. The OS matched the system under test in all test cases along with several other software components.

#### **Setting up the external storage tray**

- 1. Verify the JBOD storage tray is powered on and connected to the RAID controller.
- 2. Turn on the storage host, and press CTRL + R when prompted by the RAID controller during boot.
- 3. Select the RAID controller, press F2, and select Create New Virtual Disk.
- 4. Set the RAID type to RAID10, type 4 for the number of disks per array, select all disks from the JBOD storage tray, and click OK.
- 5. For the SSD scenarios, additionally select Advanced Settings, and select Write-Through.
- 6. Select the newly created virtual disk, press F2, select Initialize, and select Full Initialization.
- 7. Once initialization is complete, exit the RAID utility and press CTRL + ALT + DEL to restart.
- 8. Log into Windows using the appropriate credentials.
- 9. Open the start menu, type Hard Disk Partitions, on the right, select Settings, and click the displayed tile.
- 10. Right-click the newly added disk, and select Online.
- 11. Right-click the disk, select Initialize Disk, and click Ok.
- 12. Right-click the volume space, and select Create Simple Volume.
- 13. At the Specify Volume Size window, leave the default selection, and click Next.
- 14. At the Assign Drive Letter or Path window, choose a drive letter, and click Next.
- 15. At the Format Partition window, choose NTFS, and click Next.
- 16. At the Completing the New Simple Volume Wizard window, click Finish.

#### **Installing Microsoft iSCSI Software Target for Windows Server 2008 R2**

We used Microsoft iSCSI Software Target 3.3 to create an iSCSI target on the Windows Server 2008 R2 storage host. iSCSI Software Target is an optional Windows Server component that provides centralized, software-based and hardware-independent iSCSI disk subsystems in storage area networks (SANs). For more information, see [www.microsoft.com/en-us/download/details.aspx?id=19867.](http://www.microsoft.com/en-us/download/details.aspx?id=19867)

- 1. Run the package downloaded from the above link.
- 2. Select the location to extract the installation files, and click OK.
- 3. Open the folder named x64, and run iscsitarget\_public.msi.
- 4. At the welcome screen, click Next.
- 5. Accept the terms of the license agreement, and click Next.
- 6. Keep the default installation directory, and click Next.
- 7. Click Next to accept defaults for the Customer Experience Improvement Program.
- 8. Click Next to accept defaults for Microsoft Update settings.
- 9. Click Install.
- 10. Once the installation is finished, click Finished.

#### **Configuring Microsoft iSCSI Software Target for Windows Server 2008 R2**

- 1. Click Start $\rightarrow$ Administrative Tools $\rightarrow$ Microsoft iSCSI Software Target.
- 2. Right-click Microsoft iSCSI Software Target and select Properties.
- 3. Under Network, ensure that only the desired network IP is selected, and click OK.
- 4. Right-click iSCSI Targets, and select Create iSCSI Target.
- 5. At the welcome screen, click Next.
- 6. Input an iSCSI target name, and click Next.
- 7. At the iSCSI Initiators Identifiers screen, click Advanced…
- 8. Click the Add… button, select IP as the Identifier Type, enter the IP for the iSCSI network on the host system, and click OK twice.
- 9. Click Next, and then click Finish.
- 10. Right-click the iSCSI target, and select Create Virtual Disk for iSCSI Target.
- 11. At the welcome screen, click Next.
- 12. Enter the path to your new VHD on the external storage, and click Next.
- 13. Enter the size of the VHD in MB, and click Next.
- 14. Click Next, and click Finish.

#### **Installing iSCSI Target in Windows Server 2012**

- 1. Open Server Manager, and click Manage→Add Roles and Features.
- 2. At the Before You Begin screen, click Next.
- 3. At the Installation Type screen, click Next.
- 4. At the Server Selection screen, click Next.
- 5. At the Server Roles screen, expand File And Storage Services→File and iSCSI Services, and select iSCSI Target Server. At the prerequisite pop-up, click Add Features. Click Next.
- 6. At the Features screen, click Next.
- 7. At the Confirmation screen, check the box to automatically restart the server after installation, and click Install.

#### **Configuring iSCSI Target in Windows Server 2012**

- 1. Open Server Manager, and click File and Storage Services→iSCSI.
- 2. Click To create an iSCSI virtual disk, and start the New iSCSI Virtual Disk Wizard.
- 3. At the iSCSI Virtual Disk Location screen, select the target volume, and click Next.
- 4. At the iSCSI Virtual Disk Name screen, enter a name for the virtual disk, and click Next.
- 5. At the iSCSI Virtual Disk Size, enter the size displayed as free space, and click Next.
- 6. At the iSCSI Target screen, click Next.
- 7. At the Target Name and Access screen, enter a name for the target, and click Next.
- 8. At the Access Servers screen, click Add...
- 9. On the Add initiator ID window, select Enter a value for the selected type, select IP Address from the dropdown menu, enter the IP address of the system under test's iSCSI connection, and click OK.
- 10. Verify the IP address is listed, and click Next.
- 11. At the Enable authentication server screen, click Next.
- 12. At the Confirmation screen, click Create.

#### **Configuring the iSCSI initiators on the system under test**

- 1. Log into Windows using the appropriate credentials.
- 2. Right-click the network icon in the task bar, and select Open Network and Sharing Center.
- 3. Click on Change adapter settings at the left of the window.
- 4. Right-click the iSCSI network adapter, and click Properties.
- 5. Highlight Internet Protocol Version 4 (TCP/IP), and click Properties.
- 6. Select Use the following IP address, enter the desired IP for your iSCSI network, and click OK.
- 7. Click OK, and click Close.
- 8. Open the start menu, type iSCSI Initiator, and press Enter.
- 9. If it asks you to start the service, click OK.
- 10. In the Quick Connect Target field, enter the iSCSI IP assigned to the storage host, and click Quick Connect…
- 11. Select the desired target, select Enable Multi-pathing, and click Connect.
- 12. Select the discovered target, and click Properties…
- 13. Click Add session, select Enable Multi-pathing, and click OK.
- 14. Select the Volumes and Devices tab.
- 15. Click the Auto Configure button, and click OK.
- 16. Open the start menu, type Hard Disk Partitions, select Settings, and click the displayed tile.
- 17. Right-click the newly added disk, and select Online.
- 18. Right-click the disk, select Initialize Disk, and click Ok.
- 19. Right-click the volume space, and select Create Simple Volume.
- 20. At the Specify Volume Size window, leave the default selection, and click Next.
- 21. At the Assign Drive Letter or Path window, choose a drive letter, and click Next.
- 22. At the Format Partition window, choose NTFS, and click Next.
- 23. At the Completing the New Simple Volume Wizard window, click Finish.

#### **Installing the Hyper-V role on the system under test**

- 1. Open Server Manager, and click Manage→Add Roles and Features.
- 2. At the Before You Begin screen, click Next.
- 3. At the Installation Type screen, click Next.
- 4. At the Server Selection screen, select one of the servers in the failover cluster.
- 5. At the Server Roles screen, check the Hyper-V checkbox. At the prerequisite pop-up, click Add Features. Click Next.
- 6. At the Features screen, click Next.
- 7. At the Hyper-V screen, click Next.
- 8. At the Virtual Switches screen, click Next.
- 9. At the Migration screen, click Next.
- 10. At the Default Stores screen, enter the iSCSI storage location. Click Next.
- 11. At the Confirmation screen, check the box to automatically restart the server after installation, and click Install.

#### **Creating the VM**

- 1. Click Start, type Hyper-V Manager, and press Enter.
- 2. In the right pane, click Virtual Machines→New Virtual Machine.
- 3. Select a node on which to install the VM, and click OK.
- 4. At the Before You Begin screen, click Next.
- 5. At the Specify Name and Location screen, verify that the location is on iSCSI storage. Give the VM a name, and click Next.
- 6. At the Assign Memory screen, type 8 GB, and click Next.
- 7. At the Configure Networking screen, use the drop-down menu to select the virtual switch, and click Next.
- 8. At the Connect Virtual Hard Disk screen, create a new disk, enter a size appropriate for the server role, and click Finish. We sized every VHD at 30 GB.
- 9. At the Summary screen, click Finish.

#### **Installing the VM operating system on the first VM**

- 1. From the VM console, connect to the ISO image of the installation DVD for Windows Server 2012 Datacenter. If the ISO image is not stored on the host, start the VM, and connect to the ISO image.
- 2. Start the VM.
- 3. At the Language Selection Screen, click Next.
- 4. Click Install Now.
- 5. Select Windows Server 2012 Enterprise (Full Installation), and click Next.
- 6. Click the I accept the license terms checkbox, and click Next.
- 7. Click Custom.
- 8. Click Next.
- 9. At the User's password must be changed before logging on warning screen, click OK.
- 10. Enter the desired password for the administrator in both fields, and click the arrow to continue.
- 11. At the Your password has been changed screen, click OK.
- 12. Install the latest Host Integration Tools package on the VM. Restart as necessary.
- 13. Connect the machine to the Internet, and install all available Windows updates. Restart as necessary.
- 14. Enable remote desktop access.
- 15. Change the hostname, and reboot when prompted.
- 16. Create a shared folder to store test script files. Set permissions as needed.
- 17. Set up networking:
	- a. Click Start $\rightarrow$ Control Panel, right-click Network Connections, and choose Open.
	- b. Right-click the VM traffic NIC, and choose Properties.
	- c. Select TCP/IP (v4), and choose Properties.
	- d. Assign the VM a static IP address.

#### **Installing and configuring Microsoft Exchange Server**

We installed Microsoft Exchange 2010 SP3 on a VM with Windows Server 2012 residing on the system under test.

#### **Creating the Exchange 2010 VM**

After cloning, modify the Exchange 2010 VM to contain the following settings:

- Memory: 8GB
- Virtual Processors: 1
- Additional virtual disks:
	- $\circ$  1 x 750 GB virtual disk for mailbox storage and logs (Thick-provisioned, eager-zeroed)

#### **Configuring the Exchange 2010 VM**

- 1. Log into Windows using the appropriate credentials.
- 2. Select Start $\rightarrow$ Control Panel $\rightarrow$ Network Connections $\rightarrow$ Ethernet 2.
- 3. Click Properties.
- 4. Highlight Internet Protocol (TCP/IP), and click Properties.
- 5. Select the Use the following IP address radio button, and enter the desired IP for your iSCSI network.
- 6. Click OK.
- 7. Open the start menu, type iSCSI Initiator and select the displayed tile.
- 8. If the installation asks you to start the service, click OK.
- 9. In the Quick Connect Target field, enter the IP assigned to the HP RAID Controller, and click Quick Connect…
- 10. Select the desired target, and click Connect.
- 11. Select the Volumes and Devices tab.
- 12. Click the Auto Configure button.
- 13. Click OK.
- 14. Open the start menu, type Hard Disk Partitions, from the right side, select Settings, and click the displayed tile.
- 15. Right-click the disk sized 698.49 GB, and select Online.
- 16. Right-click the disk, select Initialize Disk, and click OK.
- 17. Right-click the volume space, and select Create Simple Volume.
- 18. Click Next four times to accept all defaults, and click Finish.

#### **Installing Active Directory and DNS services**

- 1. On the VM, open Server Manager.
- 2. On the Welcome screen, click 2, and click Add roles and features.
- 3. At the initial Before you begin screen, click Next three times.
- 4. At the Server Roles screen, select Active Directory Domain Services.
- 5. On the pop-up window, click Add Features.
- 6. Click Next three times.
- 7. Verify the desired role is being installed, and click Install.
- 8. Once installation has finished, close the Add roles and features wizard.
- 9. In Server Manager, click the flag at the top, and select the Promote this server to a domain controller link.
- 10. Select Add a new forest, type a root domain name of test.local, and click Next.
- 11. On the Domain Controller Options window, enter a password, and click Next.
- 12. On the DNS Options screen, click Next.
- 13. On the Additional Options screen, click Next.
- 14. On the Review Options screen, click Next.
- 15. On the Prerequisites screen, verify all prerequisites have passed, and click Install.
- 16. Once Active Directory Domain Services finishes installing, click Finish, and restart the system.

#### **Installing .NET Framework 3.5.1 Features and Internet Information Services**

- 1. Select Start $\rightarrow$ Administrative Tools $\rightarrow$ Server Manager.
- 2. Click Features.
- 3. Click Add Features.
- 4. Select .NET Framework 3.5.1 Features
- 5. Click Add Required Role Services.
- 6. Click Next.
- 7. Click Next.
- 8. At the Select Role Services screen, select the IIS 6 Metabase Compatibility, IIS 6 Management Console, Basic Authentication, Windows Authentication, Digest Authentication, Static content compression, and Dynamic content Compression checkboxes, and click Next.
- 9. At the Confirm Installation Selections screen, click Install.
- 10. At the Installation Results screen, click Close.

#### **Installing Microsoft Filter Pack 2.0**

- 1. Download the Microsoft Filter Pack 2.0 from [www.microsoft.com/downloads/en/details.aspx?FamilyID=5cd4dcd7-d3e6-4970-875e-aba93459fbee.](http://www.microsoft.com/downloads/en/details.aspx?FamilyID=5cd4dcd7-d3e6-4970-875e-aba93459fbee)
- 2. Run FilterPackx64.EXE.
- 3. Click Next.
- 4. Click I accept the terms in the License Agreement, and click Next.
- 5. When the installation is complete, click OK.

#### **Installing Exchange Server 2010**

- 1. Click Start, type services.msc, and press Enter.
- 2. Right-click the Net.Tcp Port Sharing service, and click Properties.
- 3. Change the Net.Tcp Port Sharing startup type to Automatic, and click OK.
- 4. Open command prompt and type ServerManagerCmd -i RSAT-ADDS, and press Enter.
- 5. Reboot the VM.
- 6. Mount the installation ISO to the VM, and click Setup.EXE when prompted.
- 7. The installer should consider steps 1 and 2 complete, and gray them out.
- 8. Click Step 3: Choose Exchange Language Option.
- 9. Click Install only languages from the DVD.
- 10. Click Step 4: Install Microsoft Exchange Server 2010 SP1.
- 11. To go past the introduction screen, click Next.
- 12. Accept the license agreement, and click Next.
- 13. Select No for error reporting, and click Next.
- 14. Select Typical Exchange Server Installation, and click Next.
- 15. Leave the organization name at default (First Organization), and click Next.
- 16. At the question about client computers running Outlook 2003 and earlier, select Yes, and click Next.
- 17. Click Next to accept defaults for Configure Client Access server external domain.
- 18. At the Customer Experience Improvement Program screen, select I don't want to join the program at this time, and click Next.
- 19. If a warning about a lack of SMTP appears after the check finishes, ignore it.
- 20. To start the installation process, click Install.
- 21. Once installation is complete, click Finish.
- 22. Click OK when prompted to reboot.
- 23. Click Close.
- 24. To confirm exit, click Yes.
- 25. Reboot the VM.

#### **Installing SP3 for Microsoft Exchange 2010**

- 1. Download Service Pack 3 for Microsoft Exchange 2010 (Exchange2010-SP3-x64.exe) from [www.microsoft.com/en-us/download/details.aspx?id=36768](http://www.microsoft.com/en-us/download/details.aspx?id=36768) to c:\SP3 on the VM.
- 2. To extract the installation files, double-click the downloaded file.
- 3. To accept the destination directory for the extracted files, click OK.
- 4. To launch the installer, double-click setup.exe.
- 5. Click Install Microsoft Exchange Server upgrade.
- 6. At the Introduction screen, click Next.
- 7. Accept the terms in the license agreement, and click Next. The Readiness Checks should begin.
- 8. Install any roles in Server Manager that the Readiness Checks prompt you to install.
- 9. When the checks successfully complete, click Upgrade.
- 10. Click Finish, and reboot the VM.

#### **Configuring Exchange Server 2010 connector**

- 1. In the VM, Select Start $\rightarrow$ All Programs $\rightarrow$ Microsoft Exchange Server 2010 $\rightarrow$ Exchange Management Console.
- 2. In the left pane, click Microsoft Exchange On-Premises.
- 3. In the left pane, expand Organization Configuration, and select Hub Transport.
- 4. In the action pane on the far right, select New Send Connector.
- 5. Name the send connector SMTP, select the intended use as Internet, and click Next.
- 6. In the Address space screen, click Add.
- 7. In the SMTP Address Space screen, type  $*$  as the address, ensure that the installer has checked Include all subdomains, and click OK.
- 8. Click Next.
- 9. To accept defaults for the next two pages, click Next.
- 10. At the New Connector page, click New to create the connector.
- 11. To close the New SMTP Send Connector wizard, click Finish.

### **Configuring the Exchange Server 2010 Mailbox role**

- 1. Select Start $\rightarrow$ All Programs $\rightarrow$ Microsoft Exchange Server 2010 $\rightarrow$ Exchange Management Console.
- 2. In the left pane, expand Organization Configuration, and click Mailbox.
- 3. Click the Database Management tab.
- 4. Right-click Mailbox Database, and select Properties.
- 5. Select the Maintenance tab.
- 6. Check the Enable circular logging box.
- 7. Check the box beside This database can be overwritten by a restore.
- 8. Next to Maintenance interval, click Customize.
- 9. Remove all blue from the boxes so the system will not perform maintenance, and click OK.
- 10. Click OK.
- 11. Click OK to any warnings about circular logging being applied after the database is remounted.
- 12. On the far right pane, click Move Databases.
- 13. Change the Database file and Log folder path locations to point to the additional attached virtual disk, and click Move.
- 14. If the application prompts you to dismount, click Yes.
- 15. Click Finish.
- 16. Right-click Public Folder Database, and select Properties.
- 17. Check the Enable circular logging checkbox, and uncheck the ESE scanning checkbox.
- 18. Next to Maintenance interval, click Customize.
- 19. Remove all blue from the boxes so the system will not perform maintenance, and click OK.
- 20. Click OK.
- 21. On any warnings about circular logging being applied after the database is remounted, click OK.
- 22. On the far right pane, click Move Database.
- 23. Change the Database file and Log folder path locations to point to the additional attached virtual disk, and click Move.
- 24. If the application prompts you to dismount, click Yes.
- 25. Click Finish.

### **Installing and configuring the Exchange 2010 mail test client (LoadGen)**

For our testing, we used a virtual client for the LoadGen workload. To create this client, we installed Windows Server 2008 R2 and several other software components. We followed this process for the configuration:

#### **Joining the domain**

- 1. Select Start→Control Panel→Network Connections→Local Area Connection.
- 2. Click Properties.
- 3. Highlight Internet Protocol (TCP/IP), and click Properties.
- 4. Select Use the following IP address, and enter the desired IP for your VM.
- 5. Select Use the following DNS server addresses, and enter the IP of the AD server in the Preferred DNS server field. Click OK.
- 6. Right-click My Computer, and select Properties.
- 7. Under the Computer Name tab, click Change.
- 8. In the Computer Name Changes screen, under Computer name, type loadgen as your computer name.
- 9. In the Computer Name Changes screen, under the Member of section, select Domain, and type test. local
- 10. To join the domain, select OK.
- 11. When the screen appears asking for a person qualified on the domain, type administrator as the username and Password1 as the password.
- 12. At the Welcome pop-up and the window warning that you must reset the computer for the changes to take effect, click OK.
- 13. At the System Properties screen, click OK.
- 14. When a pop-up appears asking if you want to restart now, click Yes to restart your computer.

#### **Installing Internet Information Services**

- 1. Click Start $\rightarrow$ Administrative Tools $\rightarrow$ Server Manager.
- 2. On the left pane, click Roles.
- 3. Click Add Roles.
- 4. Click the Application Server checkbox.
- 5. When the Add features required for Application Server? screen appears, click Add Required Features.
- 6. Click Next.
- 7. Click Next.
- 8. At the Select Role Services page for Application Server, click the Web Server (IIS) Support checkbox.
- 9. Click Add Required Support Role Services.
- 10. Click Next.
- 11. Click Next.
- 12. At the Select Role Services page for Web Server (IIS), click IIS 6 Management Compatibility, ASP, and CGI checkboxes; and click Next.
- 13. Click Install.
- 14. Click Close.

#### **Installing Load Generator 2010**

1. Download and install Load Generator 2010 using all defaults.

#### **Preparing Load Generator**

- 1. Log into the mail client using the tester account.
- 2. Select Start $\rightarrow$ All Programs $\rightarrow$ Microsoft Exchange $\rightarrow$ Exchange Load Generator 2010.
- 3. When the Load Generator screen appears, select Start a new test.
- 4. Select Create a new test configuration, and click Continue.
- 5. Change the total length of simulation to 45 minutes.
- 6. In the Specify test settings screen, type Password1 as the Directory Access Password and Mailbox Account Master Password, and click Continue with recipient management.
- 7. Make 500 users in the Mailbox Database, and click Continue.
- 8. To accept defaults for Advanced recipient settings, click Continue.
- 9. In the Specify test user groups screen, select the plus sign to add a user group.
- 10. Change the Client Type to Outlook 2007 Cached, the Action Profile to Exchange\_200, and the Mailbox size to 100 MB.
- 11. In Remote configurations, click Continue.
- 12. Click Save the configuration file as, and name it testcfg. xml
- 13. After saving the configuration file, click Start the initialization phase (recommended before running the test).

#### **Installing and configuring Microsoft SQL Server 2012**

We installed Microsoft SQL Server 2012 on a VM residing on the system under test.

#### **Configuring the SQL Server VM**

After cloning, modify the SQL VM to contain the following settings:

- Memory: 8GB
- Virtual Processors: 2
- Additional virtual disks:
	- o 2 x 15GB virtual disks for SQL database and log data (Thick provisioned, eager-zeroed)

In the VM, configure the VM storage:

- 1. In the taskbar, click the Server Manager icon.
- 2. In the left pane, expand Storage, and click Disk Management.
- 3. Right-click the first volume, and choose Initialize Disk.
- 4. In the right pane, right-click the volume, and choose New Simple Volume...
- 5. At the welcome window, click Next.
- 6. At the Specify Volume Size window, leave the default selection, and click Next.
- 7. At the Assign Drive Letter or Path window, choose a drive letter, and click Next.
- 8. At the Format Partition window, choose NTFS, and click Next.
- 9. At the Completing the New Simple Volume Wizard window, click Finish.

#### **Installing SQL Server 2012**

- 1. Open the console for the VM or connect to the VM with RDP.
- 2. Mount the installation ISO to the VM.
- 3. Click Run SETUP.EXE. If Autoplay does not begin the installation, navigate to the SQL Server 2012 DVD, and double-click.
- 4. If the installer prompts you with a .NET installation prompt, click Yes to enable the .NET Framework Core role.
- 5. In the left pane, click Installation.
- 6. Click New SQL Server stand-alone installation or add features to an existing installation.
- 7. At the Setup Support Rules screen, wait for the rule check to complete. If there are no failures or relevant warnings, click OK.
- 8. Select the Specify a free edition and from the drop-down menu, and select Evaluation. Click Next.
- 9. Click the checkbox to accept the license terms, and click Next.
- 10. If no failures are displayed after the setup support files are installed, click Next.
- 11. At the Setup Role screen, choose SQL Server Feature Installation.
- 12. At the Feature Selection screen, select Database Engine Services, Full-Text and Semantic Extractions for Search, Client Tools Connectivity, Client Tools Backwards Compatibility, Management Tools – Basic, and Management Tools – Complete. Click Next.
- 13. At the Installation Rules screen, click Next after the check completes.
- 14. At the Instance configuration screen, leave the default selection of default instance, and click Next.
- 15. At the Disk Space Requirements screen, click Next.
- 16. At the Server Configuration screen, check that NT AUTHORITY\SYSTEM is selected for SQL Server Agent and SQL Server Database Engine. Click Next.
- 17. Assuming there are no failures, click Next.
- 18. At the Database Engine Configuration screen, select Mixed Mode.
- 19. Enter and confirm a password for the system administrator account.
- 20. Click Add Current user. This may take several seconds.
- 21. Click the Data Directories tab, and enter the appropriate drive and folders for database and logs.
- 22. Click Next.
- 23. At the Error and usage reporting screen, click Next.
- 24. At the Installation Configuration Rules screen, check that there are no failures or relevant warnings, and click Next.
- 25. At the Ready to Install screen, click Install.
- 26. After installation completes, click Close.
- 27. Create a SQL Server login for the ds2user (see the [Configuring the database \(Data generation overview\)](#page-29-0) section for the specific script to use).
- 28. Copy the pre-created DVD Store backup to the specified backup volume.
- 29. Download and install any available updates for Microsoft SQL Server 2012. We installed SQL Server 2012 SP1 and CU5.

#### **Configuring the database workload client**

For our testing, we used a virtual client for the Microsoft SQL Server client. To create this client, we installed Windows Server 2008 R2, assigned a static IP address, and installed .NET 3.5.

#### **Configuring the database**

#### <span id="page-29-0"></span>**Data generation overview**

We generated the data using the Install.pl script included with DVD Store version 2.1 (DS2), providing the parameters for our 5GB database size and the database platform on which we ran: Microsoft SQL Server. We ran the Install.pl script on a utility system running Linux. The database schema was also generated by the Install.pl script.

After processing the data generation, we transferred the data files and schema creation files to a Windowsbased system running SQL Server 2012. We built the 5GB database in SQL Server 2012, and then performed a full backup, storing the backup file on the C: drive for quick access. We used that backup file to restore the server between test runs.

The only modification we made to the schema creation scripts were the specified file sizes for our database. We explicitly set the file sizes higher than necessary to ensure that no file-growth activity would affect the outputs of the test. Besides this file size modification, the database schema was created and loaded according to the DVD Store documentation. Specifically, we followed the steps below:

- 1. We generated the data and created the database and file structure using database creation scripts in the DS2 download. We made size modifications specific to our 5GB database and the appropriate changes to drive letters.
- 2. We transferred the files from our Linux data generation system to a Windows system running SQL Server.
- 3. We created database tables, stored procedures, and objects using the provided DVD Store scripts.
- 4. We set the database recovery model to bulk-logged to prevent excess logging.
- 5. We loaded the data we generated into the database. For data loading, we used the import wizard in SQL Server Management Studio. Where necessary, we retained options from the original scripts, such as Enable Identity Insert.
- 6. We created indices, full-text catalogs, primary keys, and foreign keys using the database-creation scripts.
- 7. We updated statistics on each table according to database-creation scripts, which sample 18 percent of the table data.
- 8. On the SQL Server instance, we created a ds2user SQL Server login using the following Transact SQL (TSQL) script:

```
USE [master]
GO
CREATE LOGIN [ds2user] WITH PASSWORD=N'',
           DEFAULT DATABASE=[master],
           DEFAULT LANGUAGE=[us english],
           CHECK_EXPIRATION=OFF,
           CHECK_POLICY=OFF
```
GO

- 1. We set the database recovery model back to full.
- 2. We created the necessary full text index using SQL Server Management Studio.
- 3. We created a database user and mapped this user to the SQL Server login.
- 4. We then performed a full backup of the database. This backup allowed us to restore the databases to a pristine state relatively quickly between tests.

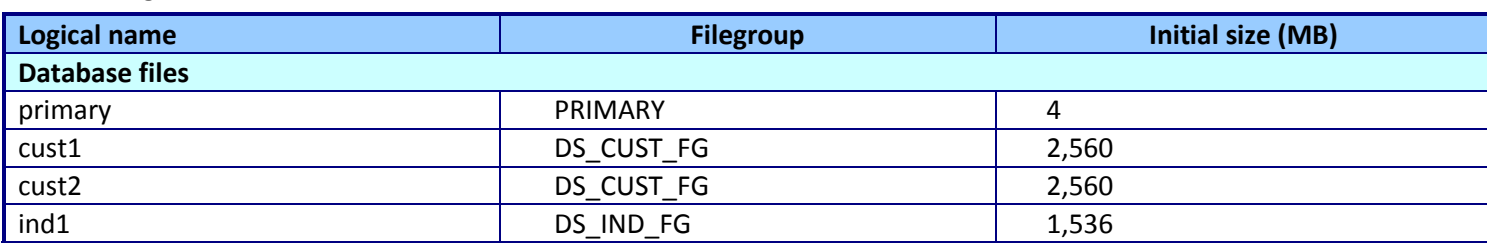

Figure 11 shows our initial file size modifications.

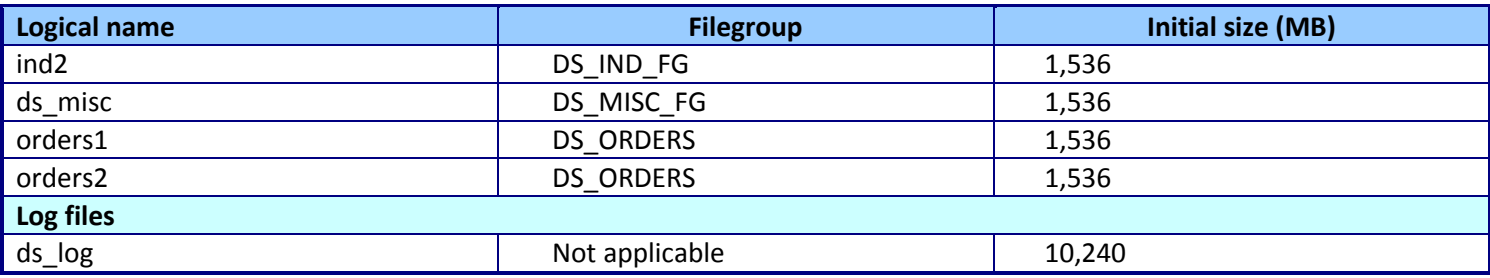

**Figure 11: Our initial file size modifications.**

#### **Running the test**

#### **Test start and run times**

We ran all workloads concurrently in order to start and record all performance counters for this report. The specific testing parameters we used for each benchmark are included in the setup sections, and specifics for launching these tests are described below.

#### **About running the LoadGen test**

To run the test, we installed the LoadGen client and server components and simulated 500 Exchange users targeting the Exchange VM using LoadGen's Outlook 2007 cached Workload profile. We ran the LoadGen benchmark for 45 minutes, and beginning at the 15-minute mark, we used a 30-minute measurement window for performance monitoring.

For more details about LoadGen, see [www.microsoft.com/download/en/details.aspx?displaylang=en&id=14060.](http://www.microsoft.com/download/en/details.aspx?displaylang=en&id=14060)

#### **About running the DVD Store tests**

We created a series of batch files, SQL scripts, and shell scripts to automate the complete test cycle. DVD Store outputs an orders-per-minute metric, which is a running average calculated through the test. In this report, we report the last OPM reported by each client/target pair.

Each complete test cycle consisted of the general steps listed below.

- 1. Clean up prior outputs from the target system and the client driver system.
- 2. Drop the database from the target.
- 3. Restore the database on the target.
- 4. Shut down the target.
- 5. Reboot the host and client system.
- 6. Wait for a ping response from the server under test (the hypervisor system), the client system, and the target.
- 7. Let the test server idle for 20 minutes.
- 8. Start the DVD Store driver on the client.

We used the following DVD Store parameters for testing:

```
ds2sqlserverdriver.exe --target=<target IP> --ramp rate=10 --run time=30 --
n threads=32 --db size=5GB --think time=0 --detailed view=Y --warmup time=15
--report rate=1 --csv_output=<drive path>
```
# **ABOUT PRINCIPLED TECHNOLOGIES**

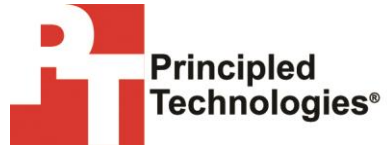

Principled Technologies, Inc. 1007 Slater Road, Suite 300 Durham, NC, 27703 www.principledtechnologies.com We provide industry-leading technology assessment and fact-based marketing services. We bring to every assignment extensive experience with and expertise in all aspects of technology testing and analysis, from researching new technologies, to developing new methodologies, to testing with existing and new tools.

When the assessment is complete, we know how to present the results to a broad range of target audiences. We provide our clients with the materials they need, from market-focused data to use in their own collateral to custom sales aids, such as test reports, performance assessments, and white papers. Every document reflects the results of our trusted independent analysis.

We provide customized services that focus on our clients' individual requirements. Whether the technology involves hardware, software, Web sites, or services, we offer the experience, expertise, and tools to help our clients assess how it will fare against its competition, its performance, its market readiness, and its quality and reliability.

Our founders, Mark L. Van Name and Bill Catchings, have worked together in technology assessment for over 20 years. As journalists, they published over a thousand articles on a wide array of technology subjects. They created and led the Ziff-Davis Benchmark Operation, which developed such industry-standard benchmarks as Ziff Davis Media's Winstone and WebBench. They founded and led eTesting Labs, and after the acquisition of that company by Lionbridge Technologies were the head and CTO of VeriTest.

Principled Technologies is a registered trademark of Principled Technologies, Inc. All other product names are the trademarks of their respective owners.

Disclaimer of Warranties; Limitation of Liability:

PRINCIPLED TECHNOLOGIES, INC. HAS MADE REASONABLE EFFORTS TO ENSURE THE ACCURACY AND VALIDITY OF ITS TESTING, HOWEVER, PRINCIPLED TECHNOLOGIES, INC. SPECIFICALLY DISCLAIMS ANY WARRANTY, EXPRESSED OR IMPLIED, RELATING TO THE TEST RESULTS AND ANALYSIS, THEIR ACCURACY, COMPLETENESS OR QUALITY, INCLUDING ANY IMPLIED WARRANTY OF FITNESS FOR ANY PARTICULAR PURPOSE. ALL PERSONS OR ENTITIES RELYING ON THE RESULTS OF ANY TESTING DO SO AT THEIR OWN RISK, AND AGREE THAT PRINCIPLED TECHNOLOGIES, INC., ITS EMPLOYEES AND ITS SUBCONTRACTORS SHALL HAVE NO LIABILITY WHATSOEVER FROM ANY CLAIM OF LOSS OR DAMAGE ON ACCOUNT OF ANY ALLEGED ERROR OR DEFECT IN ANY TESTING PROCEDURE OR RESULT.

IN NO EVENT SHALL PRINCIPLED TECHNOLOGIES, INC. BE LIABLE FOR INDIRECT, SPECIAL, INCIDENTAL, OR CONSEQUENTIAL DAMAGES IN CONNECTION WITH ITS TESTING, EVEN IF ADVISED OF THE POSSIBILITY OF SUCH DAMAGES. IN NO EVENT SHALL PRINCIPLED TECHNOLOGIES, INC.'S LIABILITY, INCLUDING FOR DIRECT DAMAGES, EXCEED THE AMOUNTS PAID IN CONNECTION WITH PRINCIPLED TECHNOLOGIES, INC.'S TESTING. CUSTOMER'S SOLE AND EXCLUSIVE REMEDIES ARE AS SET FORTH HEREIN.